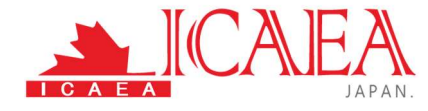

# ICCP 試験オンライン受験ガイド

(Ver.01)

一般社団法人国際コンピュータ利用監査教育協会

## 目次

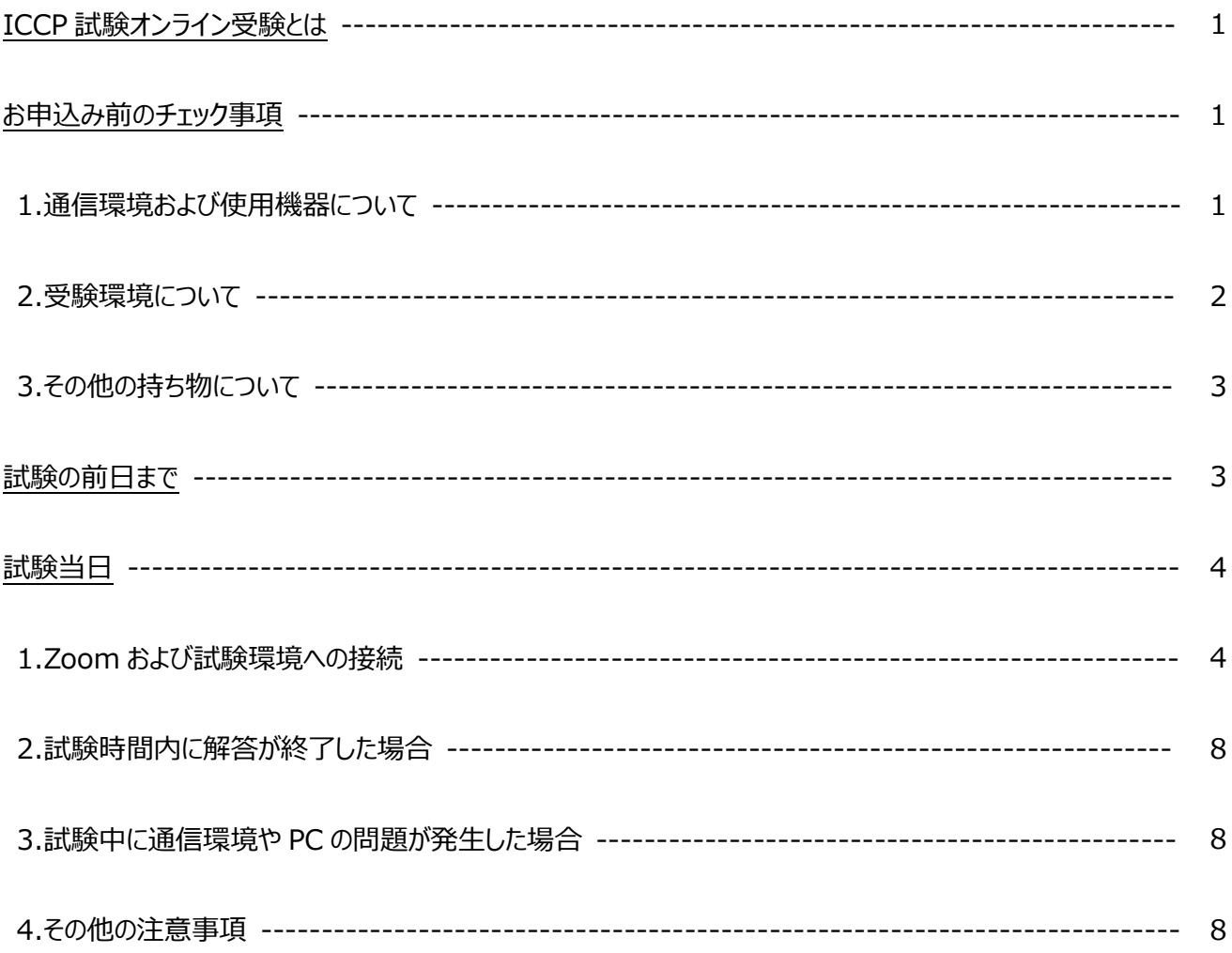

### ICCP 試験オンライン受験とは

一般社団法人 国際コンピュータ利用監査教育協会(ICAEA JAPAN)では、日本全国どこからでも受験が可能 なオンライン試験制度を導入いたしました。これまでの会場試験と同じ内容で、オンライン監視の下、ご自分の PC を 使用して自宅や職場等で受験が可能です。受験にあたっては、通信環境、使用機器および受験環境の要件を満た す必要があります。

必ず、下記の「お申込み前のチェック事項」をお読みになり、要件を満たしていることをご確認のうえお申込みくださ い。

### お申込み前のチェック事項

## 1.通信環境および使用機器について ( ●

●インターネットの接続環境が安定している 自宅での受験は、家族が携帯電話や他のデバイスを使用してインターネットの接続が不安定になる 場合などに注意し、安定して受験できる環境を確保してください。 ※インターネットの接続や PC の不具合で試験を中断した場合でも試験時間の追加は行いません。 ※上記の通信環境や使用機器のトラブルにより、試験を再開できない場合でも受験料の返金はい たしません。

- ●以下の要件を備えた PC を使用する
	- ◆オペレーティングシステムは Microsoft Windows8 または 10 (Mac OS は対象外)
	- PC 内蔵のマイク、スピーカー、カメラが使用可能
	- ◆当協会の試験環境に接続可能

当協会の試験環境に接続して受験していただくため、事前に試験環境への接続テストをお願いして おります。接続テストの方法は、お申込みの受付確認のメールにてご案内いたします。

なお、試験では、CAATs ツールとして ACL™ Analytics(以下、ACL)を使用しますが、ご使用 の PC に ACL がインストールされている必要はありません。

- ※試験環境に接続できない場合は、会場での試験にお申込みください。会場での試験の場合のみ、 貸出用 PC(有料)をご用意いたします。
- 推奨ブラウザが使用可能
	- ・Google Chrome
	- ・Chromium Edge

- ◆ Zoom Video Communications, Inc.が提供する Zoom サービス (以下、Zoom) のビデオ 表示、通話が可能
	- ・Zoom を使用して受験者の顔や受験する部屋を試験監督者に見せる必要があります。また、試 験監督者の呼びかけに応じる際には PC 内蔵のマイクを使用します。
	- ・Zoom のバーチャル背景は使用しないでください。(試験中、部屋を映す必要があります)
	- ・Zoom は、下記のテストページの「参加」ボタンをクリックし、メッセージに沿ってインストール、および 接続確認を行ってください。

http://zoom.us/test

#### ●サブモニターを用意する(推奨)

試験中、画面の切り替えを最小限にするため、サブモニターには試験問題(PDF)と解答用 Excel フ ァイルを映し、メイン PC には ACL の画面と Zoom の最小画面を映すことをお勧めします。 ※サブモニターを使用する場合は 4 頁の試験当日 1. Zoom および試験環境への接続 (2)試験環境への接続 【サブモニターを使用する場合】をご覧ください。

# 2.受験環境について アニマ

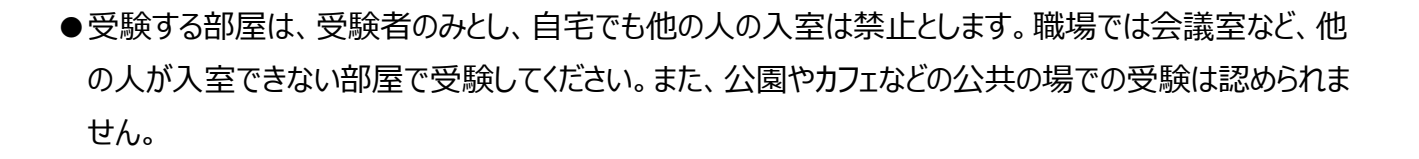

- ●机の上とその周辺には、PC、身分証明書、携帯電話、手鏡以外の物を置かないでください。 ※下記「3.その他の持ち物について」を参照
- ●筆記用具の使用は禁止です。
- ●PC とモニターは試験環境の画面と Zoom の画面のみを映し、試験で使用しないアプリケーションやブラ ウザなどはすべて閉じてください。
- ●試験中は、Zoom のビデオ表示を ON にしたままにし、常に試験監督者に顔が見えるようにしてくださ い。
- ●試験中はマイクをオフにしてください。

●試験中の飲食、退席は禁止です。

# 3.その他の持ち物について | 2 | | | | | | | | | | | | |

以下の物をご用意ください。

●免許証・社員証・学生証など本人確認が可能な顔写真と氏名の記載がある身分証明書

●携帯電話 (当協会との緊急連絡時のみ使用可能です)

●手鏡 (PC の画面を確認するため、サイズ 5cm×5cm 以上推奨)

## 試験前日まで

試験当日は、当協会の会員ページにログインして行う操作があります。前日までにログインできることを確 認してください。初めてログインする場合は、パスワードの設定が必要です。ログイン ID およびパスワードの 設定手順は、受験票メールでご連絡いたします。

## 試験当日

#### 1. Zoom および試験環境への接続

- ●以下の(1)、(2)の準備をしたうえで、受験票メールに記載の「試験前のガイダンス」の開始時間までに 者席してください。これ以降は、試験終了まで離席は認められません。
- (1)Zoom への接続

受験票メールでお送りした Zoom の URL をクリックして、Zoom ミーティングに参加してください。 Zoom ミーティング参加後に、以下の方法でご自身の名前を受験票メールに記載された「P-ID」に変 更していただきます。

① ご自身の顔が映っている画面上で右クリックして、「名前の変更」を選択します。

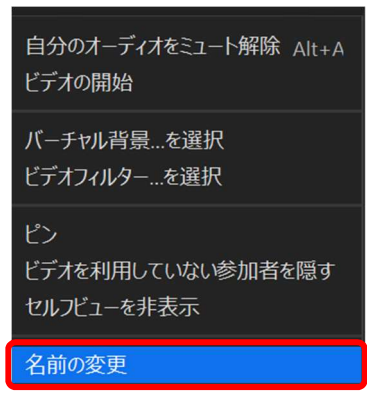

② 受験票メールに記載された「P-ID」を入力し、「OK」をクリックしてください。

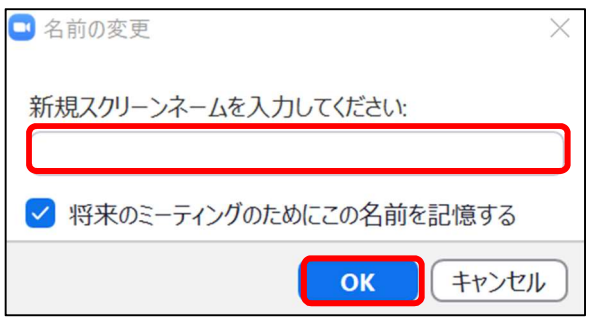

※Zoom には、受験者全員の顔が表示されることを予めご了承ください。

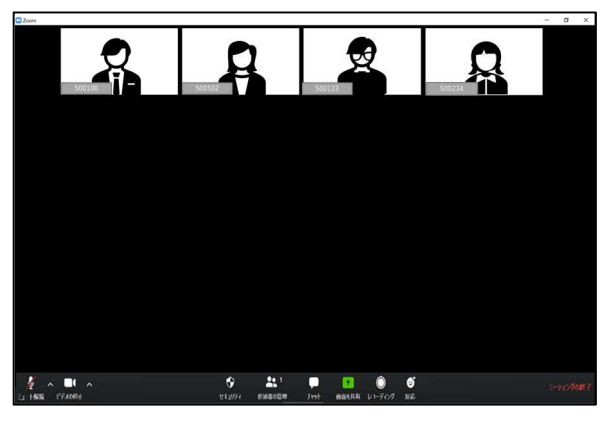

(2)試験環境への接続

- 1.ブラウザを起動し、当協会のメンバーサイトへアクセスしてください。 URL: https://member.icaeajp.or.jp/ ユーザー名:受験票メールに記載された「P-ID」、もしくは、お申込時のメールアドレス パスワード:ご自身が設定したパスワード
- 2.メンバーサイトの「ホーム」画面で、「RDP パスワード」横のパスワードをコピーしてください。

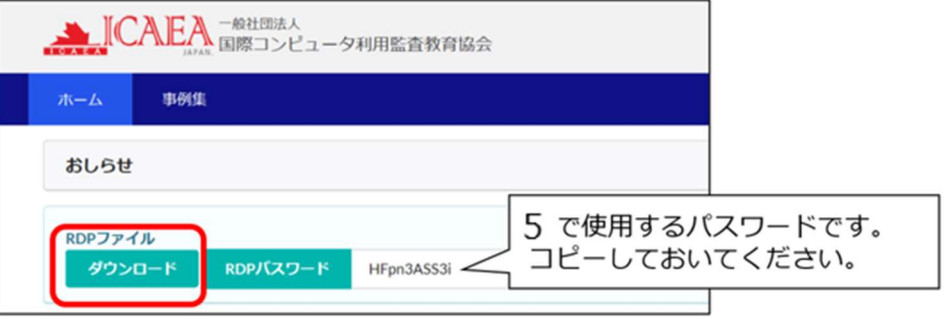

3.「RDP ファイル」の「ダウンロード」ボタンをクリックします。

#### 【サブモニターを使用する場合】

①画面左下にダウンロードされた「環境接続ファイル」のへをクリックします。

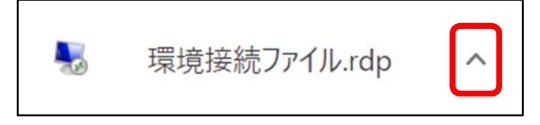

②「フォルダを開く」をクリックします。

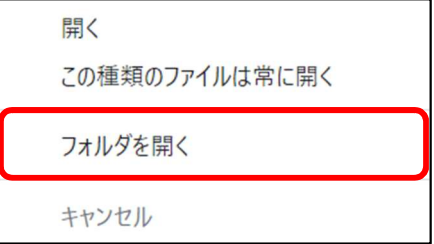

③「環境接続ファイル.rdp」を選択して右クリックします。

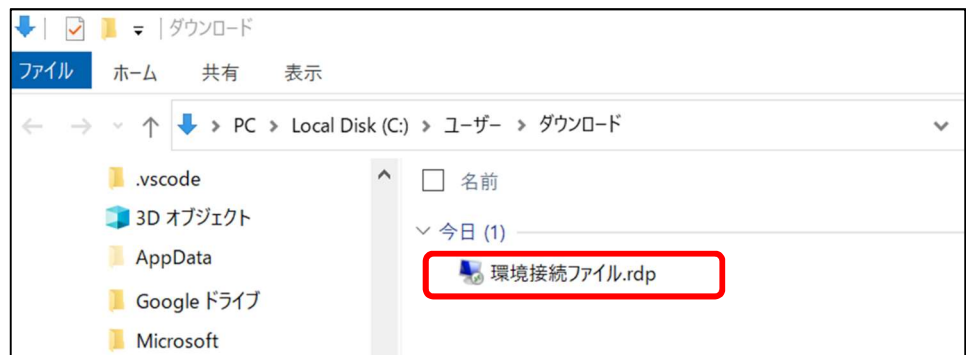

④「編集」をクリックします。

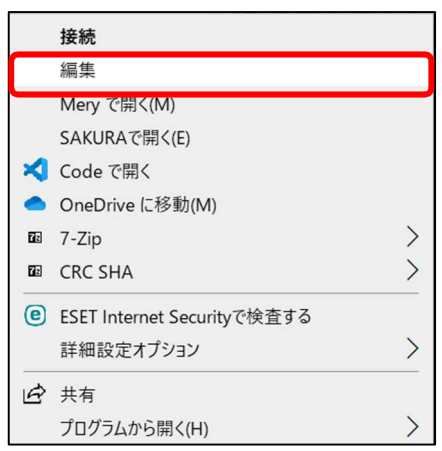

⑤画面タブの「リモートセッションですべてのモニターを使用する」にチェックマークを付けます。

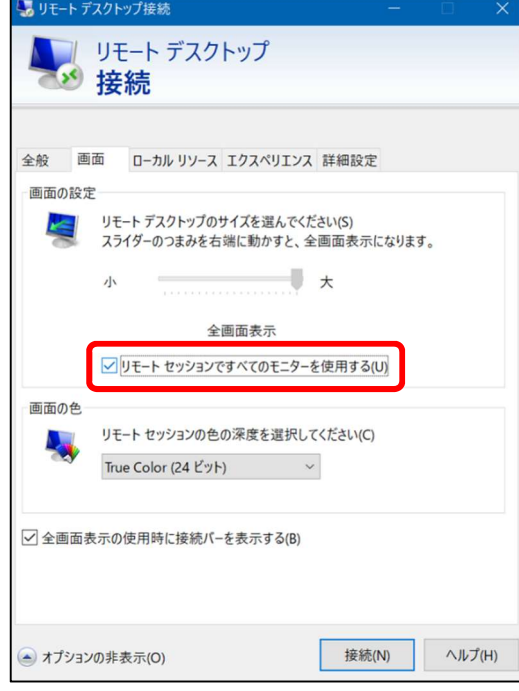

⑥「接続」をクリックします。

#### 【サブモニターを使用しない場合】

①画面左下にダウンロードされた「環境接続ファイル」のへをクリックします。

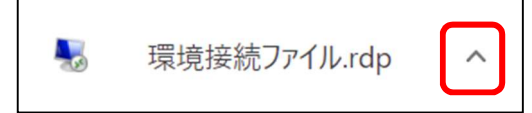

②「開く」をクリックします。

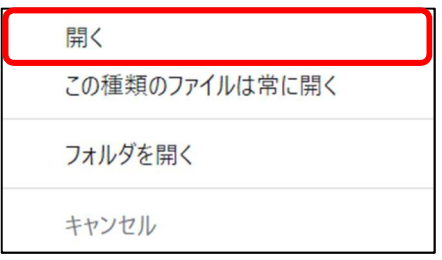

- 4.「リモートデスクトップ接続」の画面で、「接続」ボタンをクリックします。
- 5.「資格情報を入力してください」と表示されたら、2の「ホーム」画面でコピーした「RDP パスワード」 を貼り付けます。接続を確認するメッセージが表示されたら、「はい」をクリックします。

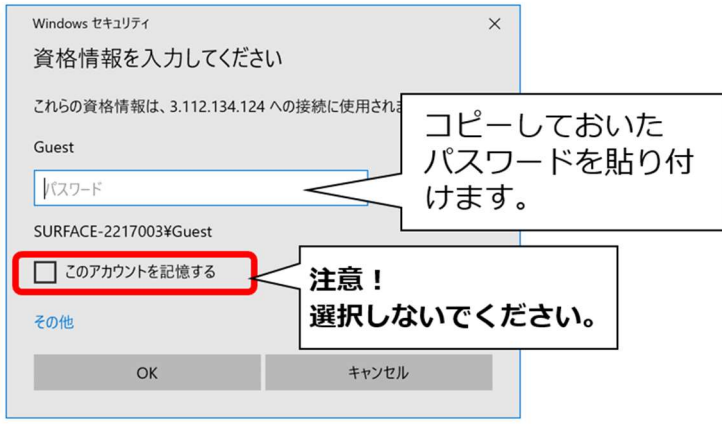

注意!「このアカウントを記憶する」は選択しないでください。

⇒試験環境に接続されます。

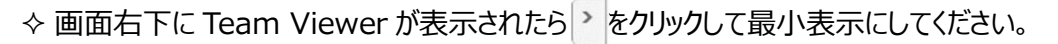

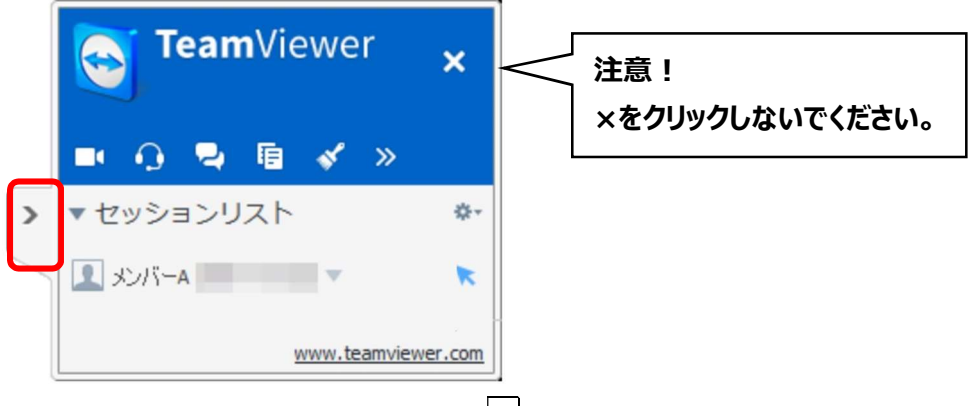

◆試験環境画面上部に表示されたバーの-- をクリックして、画面を最小化すると Zoom の画面が表示され ます。

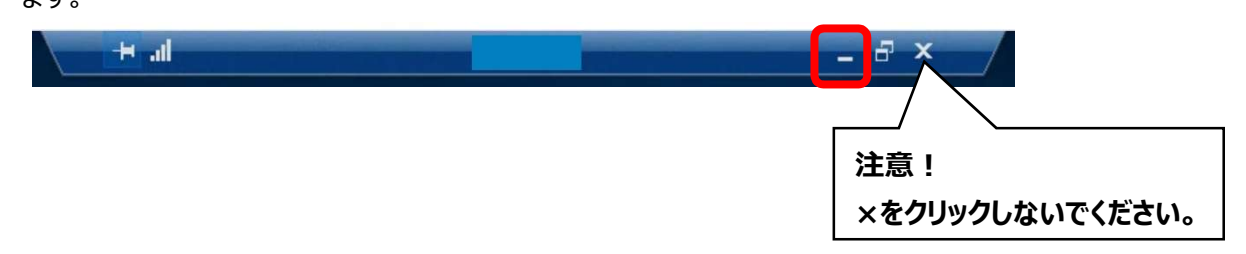

●接続が終了しましたら、試験監督者からの指示をお待ちください。 試験監督者により、試験に際しての注意事項などのアナウンスがあります。その後、試験監督者の指示 に従って、個別に以下のような本人確認および受験環境の確認を行います。 ①正面を向いて、カメラに視線を合わせてください。(本人確認を行います) ②手鏡を用いて PC の画面を見せてください。(PC 上に何も貼られていないことを確認します) ③PC 内蔵のカメラで、机の上および周辺を見せてください。

④フォルダ、解答を入力する Excel ファイルの確認をします。

### 2. 試験時間内に解答が終了した場合

解答入力用 Excel ファイルの「試験終了メッセージ」タブをクリックして「試験を終了します」のメッセージを 表示し、試験監督者に知らせてください。試験監督者によるファイルの確認が終了したら、Zoom からご 退出いただき、試験終了となります。

### 3. 試験中に通信環境や PC の問題が発生した場合

試験中にインターネットの接続や PC に問題が発生した場合は、当協会の直通電話におかけください。 ※メッセージが他の受験者に誤って送信されることを防ぐため、Zoom のチャット機能は使用しないでく ださい。なお、上記の問題で試験が中断された場合も、原則として試験時間の延長はいたしません。

#### 国際コンピュータ利用監査教育協会 直通電話番号:090-4392-0024

#### 4. その他の注意事項

●設問に対する質問は受け付けません。

- ●解答は、解答入力用 Excel ファイルの解答欄に入力してください。
- ●問題および解答に使用したファイルは試験終了後、即時に回収します。それらのファイルを持ち出すこと はできません。コピー、印刷、転送、画面の撮影等、ファイルを持ち出す行為はすべて禁止です。
- ●不正行為を発見した場合は、試験を中断し、試験環境および Zoom を強制終了します。試験の採 点、受験料の返金は行いません。

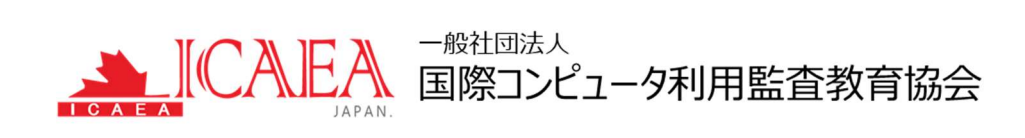